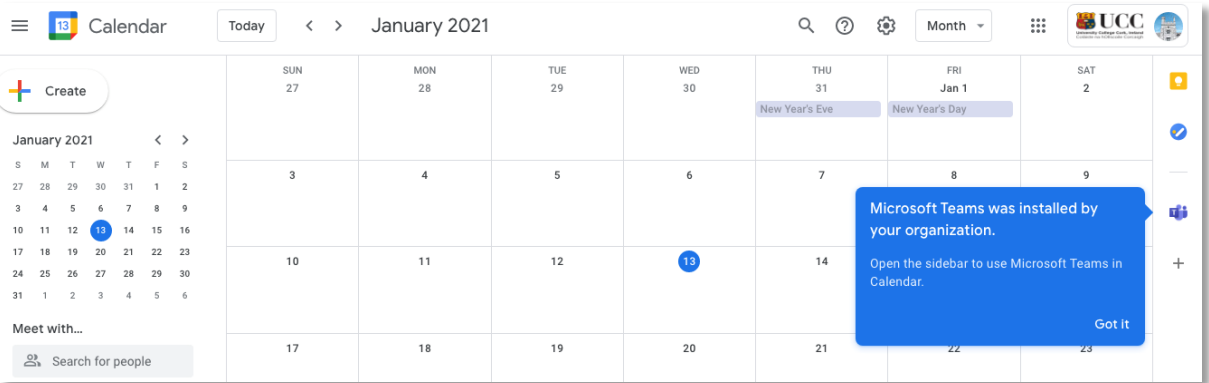

1. When the add-on is installed it will appear on the right hand menu bar

- 2. If you click on the Teams icon you are then prompted to login with your student or staff email address and password.
- **BUCC**  $\equiv$  **13** Calendar January 2021 Q ② @ Month +  $\ddot{...}$ Microsoft Teams Today  $\langle \rangle$ WED<br>30  $\frac{THU}{31}$ FRI SAT<br>2 SUN<br>27 MON TUE<br>29  $\blacksquare$ Authorization required.  $Jan 1$  $+$  Create 28 New Year's Eve New Year's Day This add-on would like to show additional<br>information, but it needs approval to access  $\bullet$ January 2021  $\langle \rangle$  $S$  M  $\tau = w - \tau$  $_{\rm F}$  $\mathbf{s}$ your Microsoft Teams.  $\overline{4}$  $\overline{5}$  $\overline{7}$  $_{8}$  $\overline{9}$  $\overline{3}$  $6\overline{6}$ 27 28 29 30 31 1  $\overline{\phantom{a}}$  $\blacksquare$  11:30am Tes **AUTHORIZE ACCESS** 喵 3 4 5 6 7 8 9 10 11 12 13 14 15 16  $10$  $11$  $12$  $\overline{\mathbf{1}}$  $\frac{1}{4}$  $15$  $16$  $\ddot{}$ 24 25 26 27 28 29 30  $31 - 1$  $\overline{2}$  $\overline{\mathbf{3}}$  $\overline{a}$  $5$  $6\phantom{1}6$ Meet with...  $17$  $18$  $19$  $20$  $21$  $22$ 23  $\overset{\circ}{\triangle}$  Search for people
- 3. After you click on **Login** you need to authorize your access

4. After you click on **Authorize Access** you will be redirected to a UCC login page, where you can login as normal.

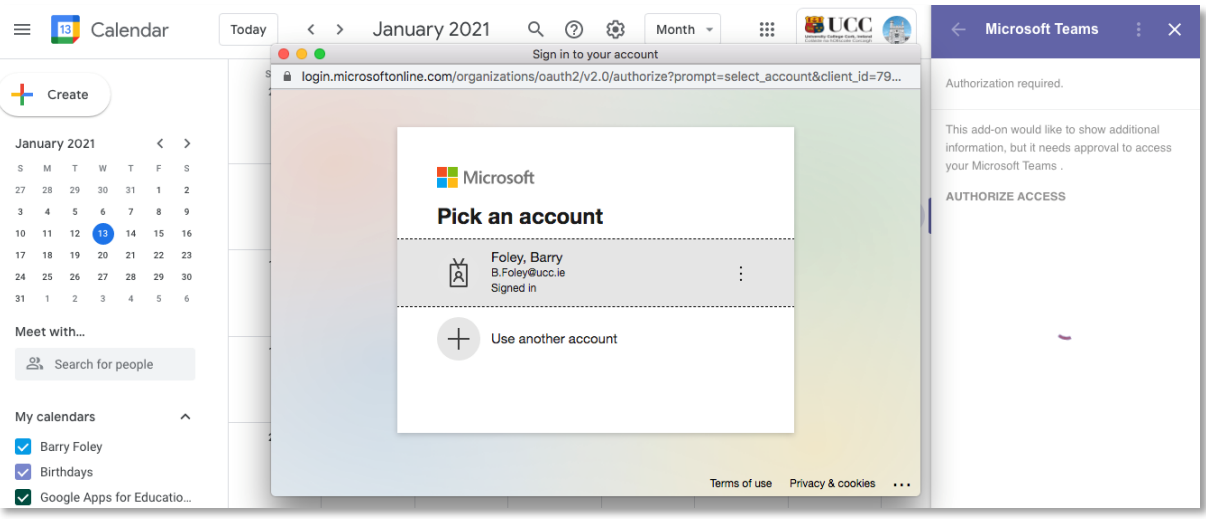

There are two ways to add the video call to an event:

1. Teams icon in the right-hand side of the calendar

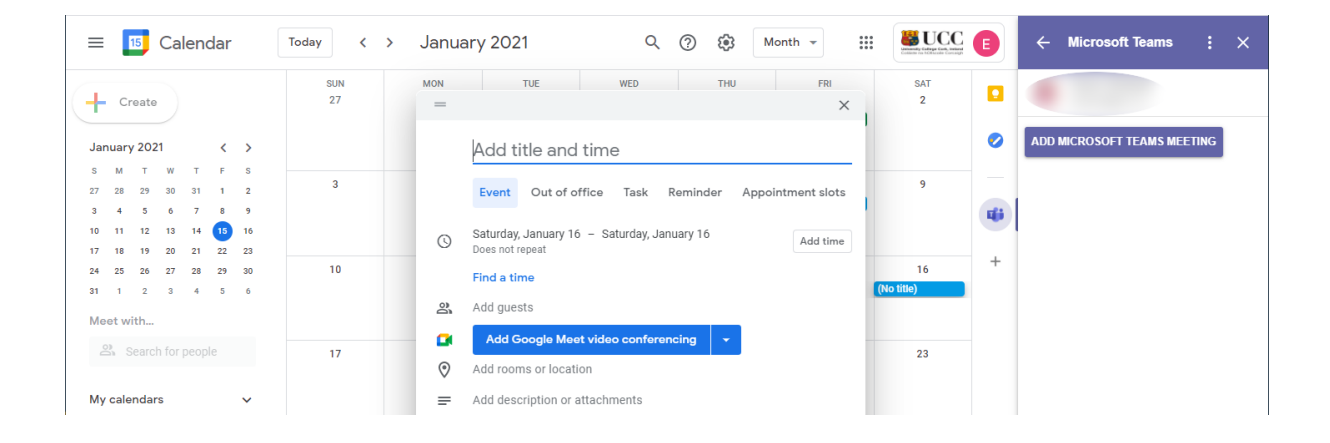

2. You can also add the Teams link directly from a new event by clicking on the drop down for video conferencing

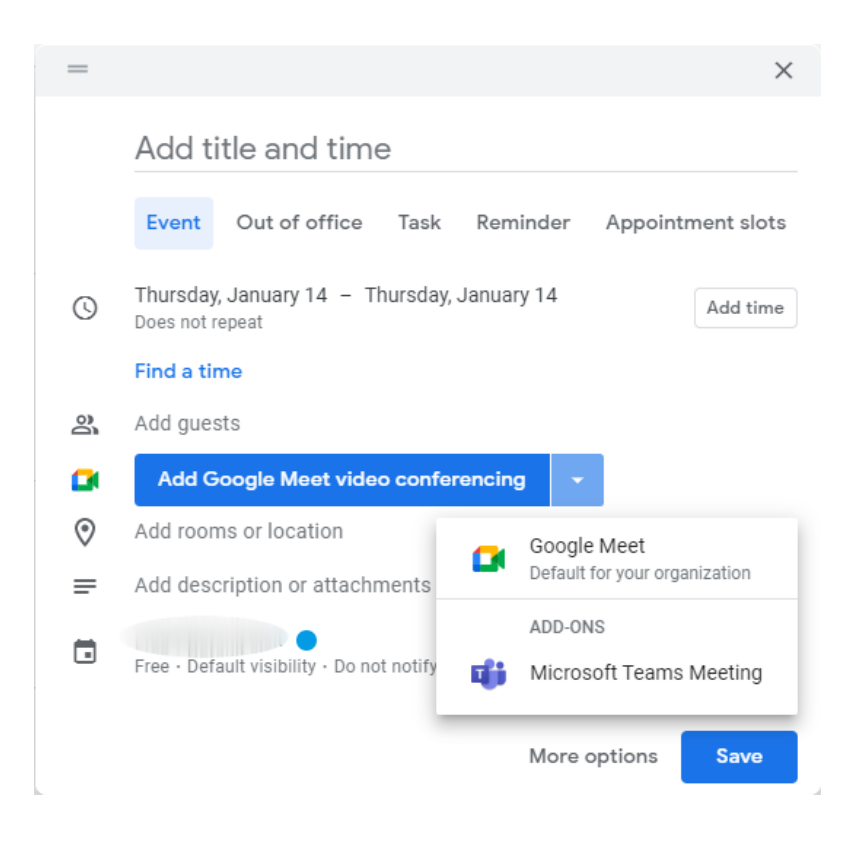